## **Мобильное приложение Школьный Дневник СГО**

Специально для учащихся и их родителей разработано мобильное приложение "Школьный Дневник СГО", которое доступно для бесплатного скачивания в магазинах приложений:

## ·[Google Play](https://play.google.com/store/apps/details?id=irtech.netcityedumobile&referrer=utm_source%3Dhelp%26utm_medium%3Dkan%26utm_term%3Dwrd%26utm_content%3Dcnt%26utm_campaign%3Dmanual); ·[Windows](https://www.microsoft.com/ru-ru/store/apps/%D0%A8%D0%BA%D0%BE%D0%BB%D1%8C%D0%BD%D1%8B%D0%B9-%D0%B4%D0%BD%D0%B5%D0%B2%D0%BD%D0%B8%D0%BA/9nblggh22rf5).

Мобильное приложение позволяет получать на смартфон или планшет актуальную информацию об успеваемости школьника.

Важно! Вам не нужно вводить в мобильное приложение логин и пароль от системы "Сетевой Город. Образование". Вместо этого нужно получить отдельный логин и пароль для мобильного приложения.

Как получить логин и пароль для входа в мобильное приложение "Школьный Дневник СГО":

1. Войдите в систему "Сетевой Город. Образование", как вы это делаете обычно. (Адрес сайта "Сетевого Города" различается для каждого региона/муниципалитета.)

2. Перейдите в раздел "Персональные настройки", щёлкнув ссылку на вашей фамилии, имени:

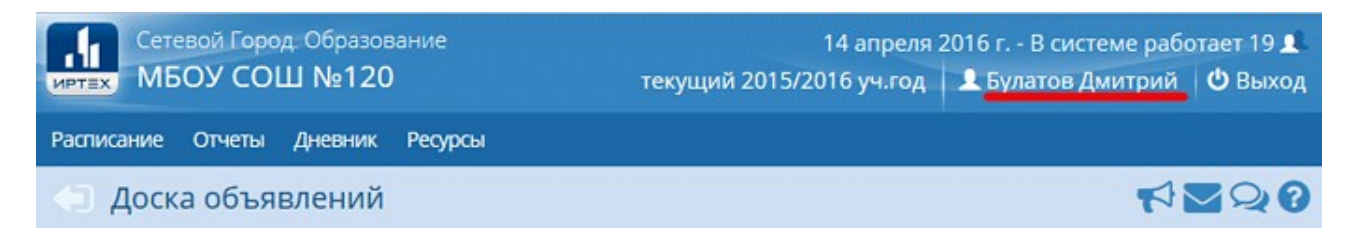

3. Внизу страницы нажмите кнопку "Привязать учётную запись Мобильный ID ИРТех":

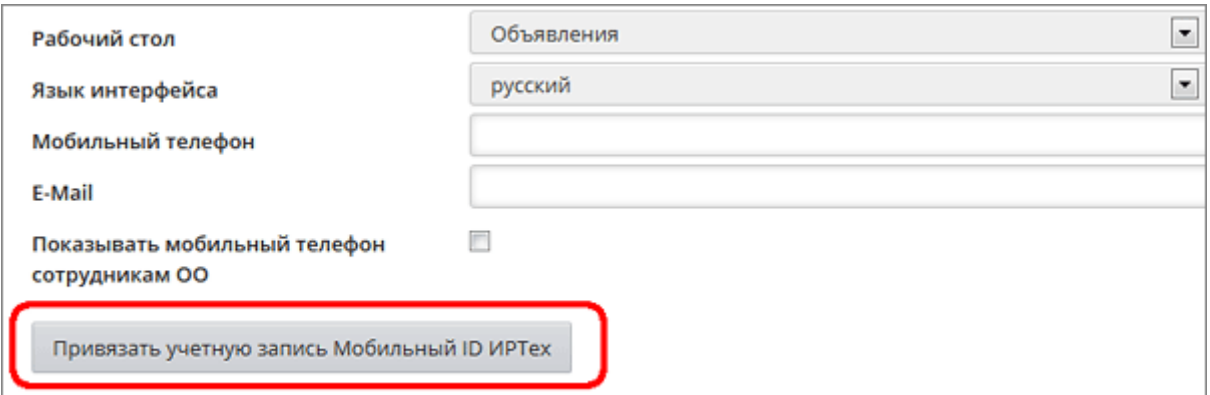

4. Появится сообщение о перенаправлении на страницу авторизации учётной записи Мобильный ID ИРТех. Нажмите кнопку Продолжить.

5. Откроется страница для входа "ИРТех сервис авторизации":

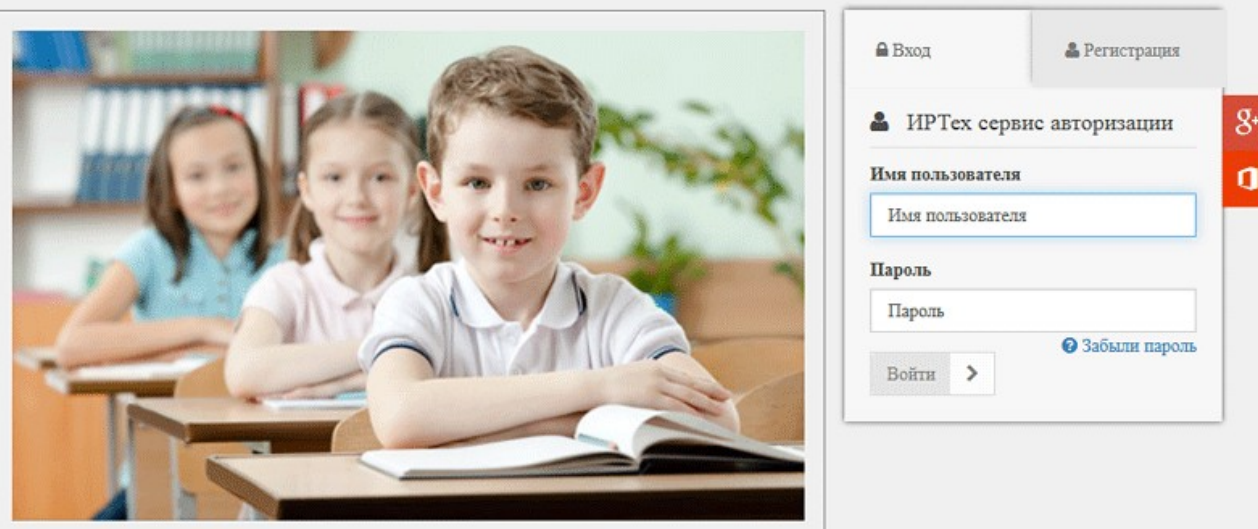

Если у вас уже есть учётная запись Мобильный ID ИРТех, то введите этот логин и пароль и нажмите кнопку Войти. (Внимание! это не логин и пароль "Сетевого Города"!). Если же у вас нет такой учётной записи, то перейдите на вкладку Регистрация:

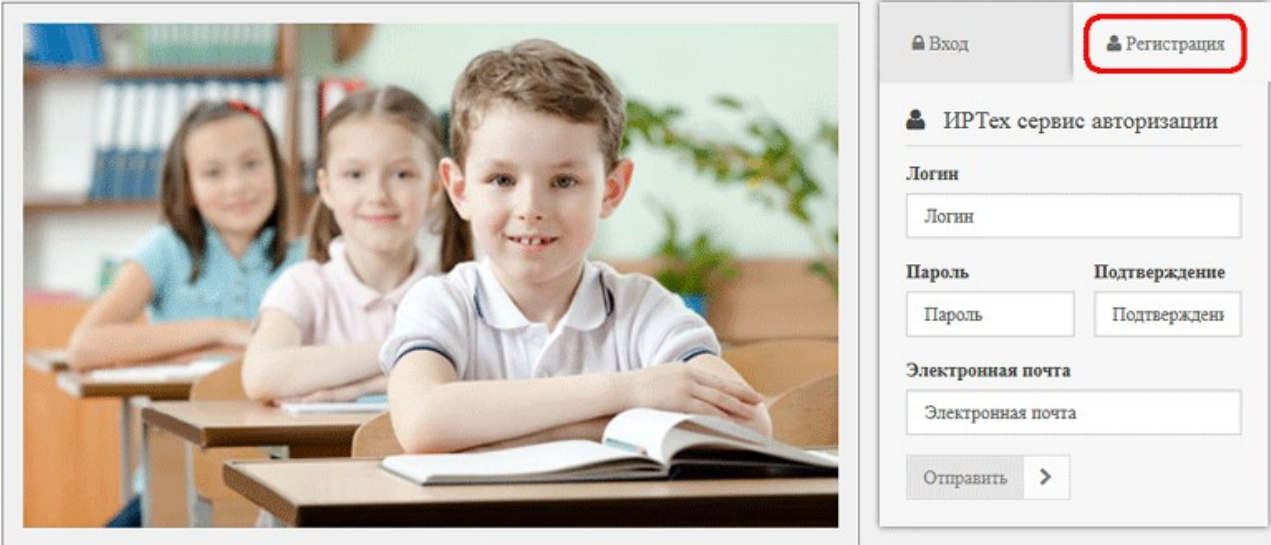

Здесь нужно ввести:

- ·Логин ваше имя пользователя в системе "Сетевой Город. Образование",
- ·Пароль ваш пароль в системе "Сетевой Город. Образование",
- ·Подтверждение продублируйте этот же пароль,
- ·Электронная почта ваш e-mail.

Нажмите кнопку Отправить.

6. На указанный e-mail придёт письмо с подтверждением регистрации. Перейдите по ссылке, указанной в письме, для завершения регистрации.

7. Запустите мобильное приложение "Школьный Дневник СГО" на своём планшете или смартфоне. В полях "Имя пользователя" и "Пароль" введите полученный ранее Мобильный ID ИРТех и нажмите кнопку Вход. Настройка закончена, теперь можно пользоваться мобильным приложением!

Информация в приложении "Школьный Дневник СГО" строго соответствует информации на сайте системы "Сетевой Город. Образование".